# Webで作る!消防用設備等点検票作成ソフト 「点検エキスパート」

スタートアップマニュアル

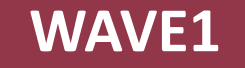

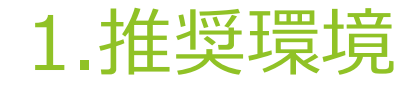

- $\blacktriangleright$  Windows8.1 / Windows10
- ▶ Microsoft Edge 最新バージョン / Google Chrome 最新バージョン
- ▶ Adobe Reader 最新版
- ▶ SXGA(1280px ×1024px)以上のモニター
- ▶ ブロードバンド回線のインターネット接続

### 2.ログインする(1/5) サービスサイトへのアクセス

#### Microsoft Edge

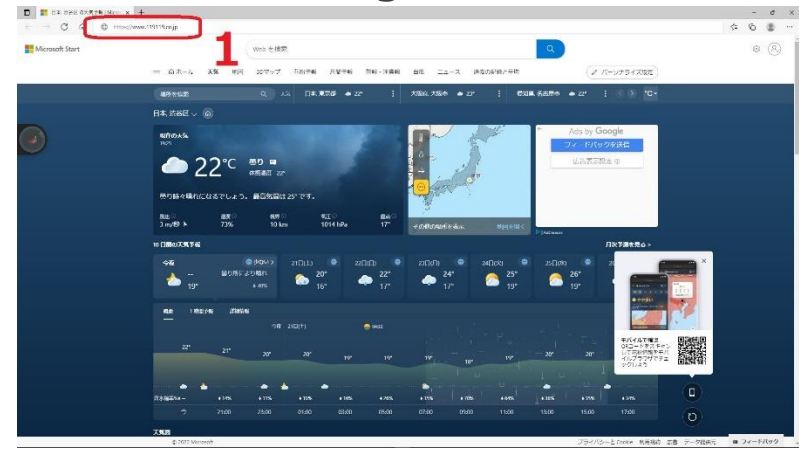

**Google Chrome** 

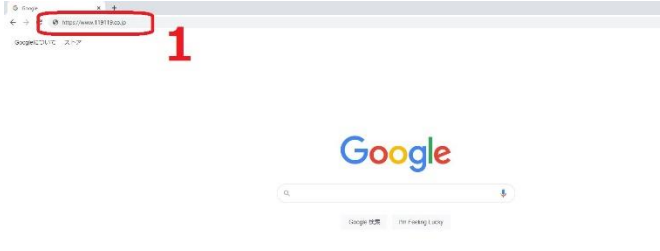

◆ ブラウザの「アドレスバー」**1**に 「 https://www.119119.co.jp」と 入力し、Enterキーを押します。

#### 2.ログインする(2/5) ログイン画面へのアクセス

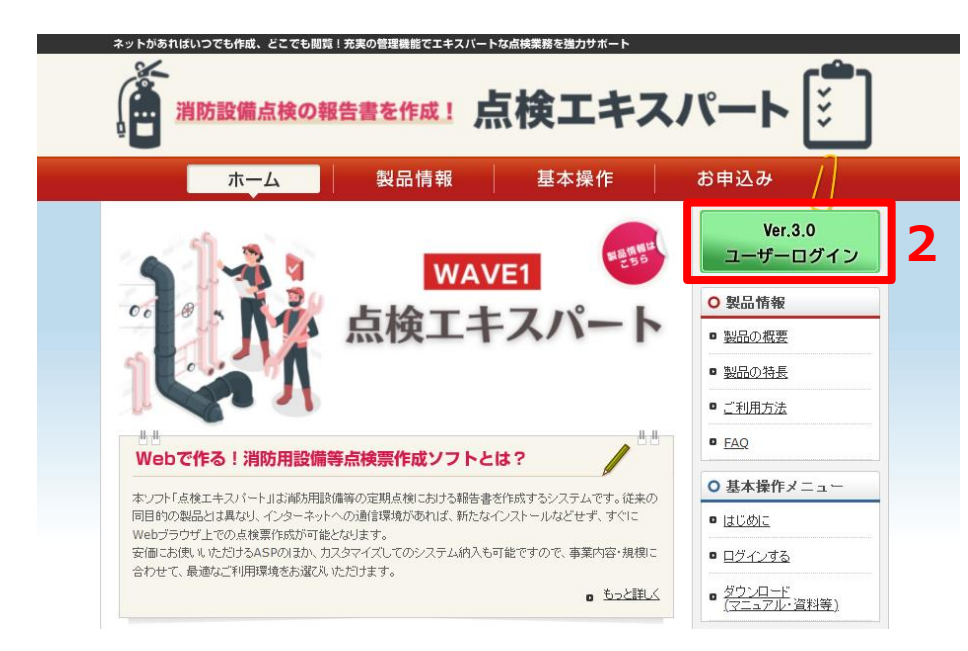

点検エキスパートサービスサイトの 右上部にある 「Ver.3.0ユーザーロ グイン」ボタン**2**をクリックします。

### 2.ログインする(3/5) グループログイン画面

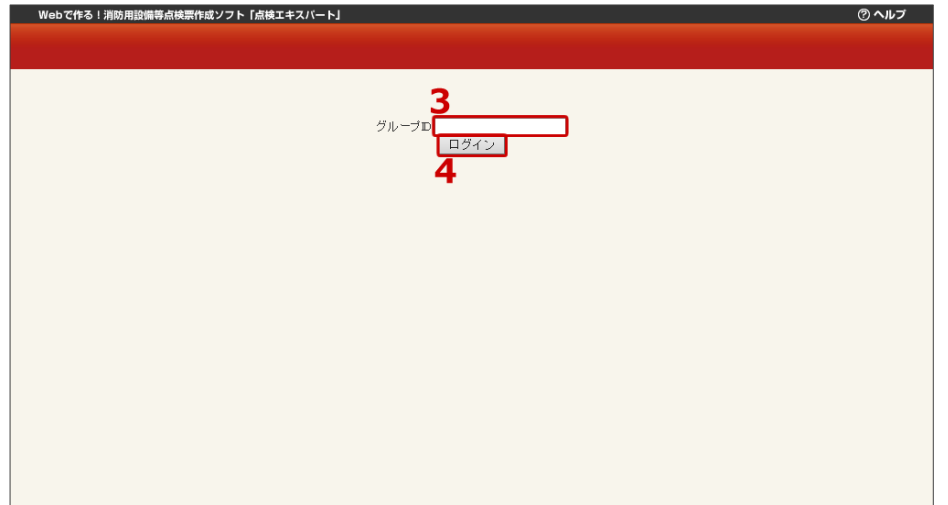

- ◆ ログイン画面が表示されたら、「グ ループID」**3**に自身のグループID を入力し
- ◆ 「ログイン」ボタン**4**をクリックし ます。

## 2.ログインする(4/5) ユーザログイン画面

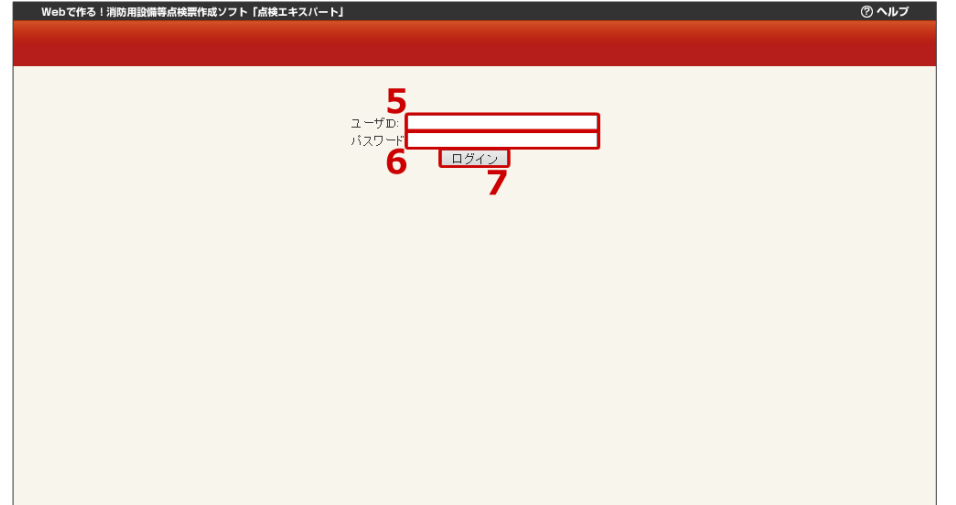

- ◆ 「ユーザID」**5**に自身のユーザID
- ◆ 「パスワード」**6**に自身のパスワー ドを入力し
- ◆ 「ログイン」ボタン**7**をクリックし ます。

# 2.ログインする(5/5) ログイン完了

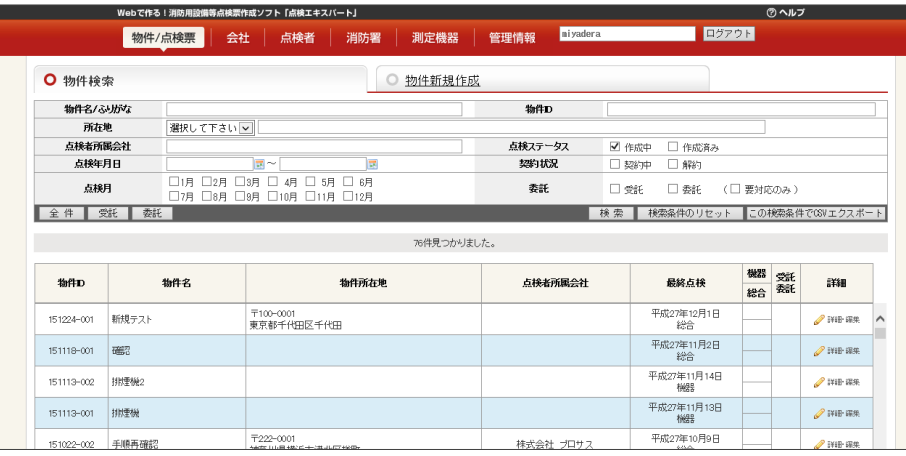

■◆ 正常にログインすると物件検索(物 件一覧)画面が表示され、点検エキ スパートをご利用いただけます。